# **1. Personalització del préstec**

Aquest procés consisteix en determinar quins enregistraments documentals no són prestables, i per tant no han de rebre l'anotació del préstec i quins enregistraments complementaris no documentals cal crear per anotar-hi el préstec.

La personalització inclou quatre casos:

- Objectes amb més d'un enregistrament documental: requalificar com a enregistraments no-prestables tots menys un d'aquests diversos. Capítol 18. Seguiu fidelment les indicacions, però quan parla d'apilar. Podeu fer alhora tants apilaments seguits com documents de nivell inferior inclogui.
- Objectes amb diferents volums dels quals només s'ha fet un enregistrament documental. Capítol 19.
- Objectes repetits amb un sol enregistrament documental. Capítol 19.
- Objectes que presenten alhora el primer i segon cas anteriors. Capítol 20.

A) Canvi de tipus: Enregistraments documentals no prestables:

• Els corresponents a aquells objectes que no acostumen a sortir dels locals del centre; per exemple: diccionaris, enciclopèdies, materials deteriorats, etc.

Per fer el canvi de fitxa :SINERA a enregistrament del tipus :NOPRESTEC, cliqueu la icona:  $\mathbf{X}$ 

- Els corresponents a parts d'un mateix objecte físic; per exemple un vídeo amb tres parts del qual se n'ha fet quatre fitxes (la general i una de cada una de les parts). D'aquestes diferents fitxes dels mateix objecte només farem l'anotació en una d'elles (la qual mantindrà el tipus :SINERA); les altres es consideren del tipus :NOPRESTEC. Si no n'hi ha cap de general es farà servir una qualsevol de les parts com a prestable. Aquesta personalització es fa amb les icones  $\boxed{\frac{1}{i}}$   $\boxed{2}$ . Vegueu l'apartat: "*Determinació de la relació Nivell superior-nivell inferior*"
- La fitxa documental corresponent a un objecte del qual teniu diferents exemplars o bé que està editat en diferents volums. En aquest cas són les fitxes del tipus :EXEMPLARS les que recullen la informació sobre el

préstec i la fitxa documental existent es transforma en tipus :NOPRESTEC.

Aquesta personalització es fa amb les icones i **la la de la vegueu l'apartat** "*Creació dels enregistrament per a exemplars i volums d'un mateix document*"

- B) Creació de nous enregistraments: Enregistraments no documentals per anotar el préstec:
- En el cas dels exemplars diversos d'un mateix document i
- En el cas de documents amb diferents volums dels que només s'ha fet una fitxa documental.

En aquests dos casos es fan servir les dues icones anteriors.

# **2. Determinació de la relació Nivell superior-nivell inferior**

En el cas de documents (objectes) únics amb diferents fitxes documentals de les parts temàtiques que el composen, (cas de molts vídeos), cal establir la relació entre l'enregistrament documental prestable que ha de ser únic per objecte i els enregistraments documentals no prestables de les diferents parts temàtiques del mateix objecte físic.

El procés consisteix en desactivar la possibilitat de préstec de totes excepte una (preferiblement la corresponent al conjunt) de les fitxes documentals corresponents a les parts del mateix objecte físic.

Si un document físic només té la fitxa de les parts i no una global, no cal fer la global, n'hi ha prou amb triar una de les individuals com la que contindrà els camps de préstec (continuarà sent del tipus :SINERA) i les demés es consideraran del tipus :NOPRESTEC.

Per fer aquestes modificacions seleccioneu, i apileu amb la icona  $\left|\mathbf{R}\right|$ , les fitxes de nivell inferior que pertanyen al mateix document físic i anoteu en el camp NS: el NU del seu corresponent nivell superior: l'enregistrament que mantindreu amb funcions de préstec.

L'assignació de la relació entre aquest conjunt d'enregistraments es fa en dos passos.

- Cal tenir a pantalla una fitxa corresponent a nivell inferior (una part) d'un document global.
- L'enregistrament del nivell superior estarà referenciat en el camp NS: (si no ho està convé anotar el NU de l'enregistrament que es considerarà el principal del conjunt).
- Cliqueu la icona  $\Box$ . En primer lloc es modifica el tipus d'enregistrament i el que està a pantalla passa a ser del tipus :NOPRESTEC.
- A continuació, manualment seleccioneu el NU indicat en el camp NS:, corresponent a la fitxa global que es mantindrà en el format SINERA (en la què sí es podrà anotar el préstec).

**Compte!** Seleccioneu només el número, sense cap espai ni caràcter de més.

• Cliqueu la icona  $\boxed{2}$  per completar el procés: es crea un botó  $\boxed{3}$  dins del camp NS: de la fitxa :NOPRESTEC (de nivell inferior) el qual permet cercar ràpidament la fitxa :SINERA en la què sí es pot anotar el préstec.

Aquests mateixos passos s'han de repetir per a cadascuna de les fitxes dels nivells inferiors d'un document de les que es vulgui desactivar el préstec.

Per repetir l'operació desapileu amb la icona  $\div$  el conjunt de fitxes de nivell inferior, descarteu la que ja heu fet i torneu a apilar la selecció restant. A continuació, torneu a començar el procés.

En fer-los tots, els enregistraments que formen el nivell inferior d'un altre,

remeten a aquest, a través d'un botó del camp NS:, (gràcies a l'assignació del NU del principal com a nom d'aquests).

A la vegada, l'enregistrament de nivell superior (de tipus :SINERA) tindrà al camp NI: tants botons com enregistraments de nivell inferior tingui. Aquests botons són redundants i es pot optar entre deixar-los tots, la qual cosa permetrà visualitzar gràficament quantes fitxes de nivell inferior té aquell document/objecte o bé deixar-ne només un i esborrar els altres (cliqueu la icona  $\Box$ ) i seleccioneu els botons a esborrar, els quals apareixen desplegats).

En resum: la relació entre aquestes fitxes es fa a través dels botons dels respectius camps NI: i NS:.

### **3. Creació dels enregistrament per a exemplars i volums d'un mateix document**

En el cas de documents repetits (més d'un exemplar idèntic) o amb diferents volums englobats a la mateixa fitxa documental cal desactivar l'opció de préstec de la fitxa documental (tot convertint-la en fitxa del tipus :NOPRESTEC) i crear noves fitxes, però molt simplificades, del tipus :EXEMPLARS, les quals sí que tindran els camps de préstec però no els documentals.

Aquesta operació es fa de la següent manera:

- Cal tenir a pantalla una fitxa del tipus SINERA, la que correspon a un document repetit o amb diferents volums.
- Cliqueu la icona  $\Box$ : en primer lloc es modifica el tipus d'enregistrament i el que està a pantalla passa a ser del tipus :NOPRESTEC i se l'afegeix un botó **de la camp NI**:, el qual permetrà cercar els diferents mini-enregistraments que es creen a continuació, per anotar el préstec.
- En segon lloc aquesta icona també crea dos minifitxes, amb les dades de préstec del tipus :EXEMPLARS.
- La relació entre aquestes tres fitxes (la documental no prestable i les dues minifitxes d'exemplars sí prestables) es fa a través dels botons que apareixen al camp NI: de la primera i al camp NU: de les altres dues, els quals s'adrecen respectivament.

Però el procés encara no és complert:

- Pot passar que tingueu més de dos exemplars o més de dos volums. En aquest cas, feu actiu a la pantalla un dels nous enregistraments del tipus :EXEMPLARS i cliqueu la icona **the lantes vegades com calgui per** generar còpies idèntiques d'aquestes minifitxes del tipus :EXEMPLARS. (Aquestes còpies es desen a l'arxiu 00.TEM).
- Personalitzeu exactament el camp NR: d'aquestes minifitxes, posant el número de registre concret d'aquell exemplar o volum. No cal modificar la signatura (SI: ).
- Si esteu personalitzant exemplars ja haureu acabat.
- Si esteu personalitzant volums, convé completar el títol amb la indicació: Volum 1, Volum 2; Part 1, Part 2; llibre del mestre; cassette, etc. segons els casos.

La mecànica de treball amb aquests enregistraments és molt simple:

Si per cerca documental obteniu una fitxa sense els camps de préstec, és a dir del tipus :NOPRESTEC, veureu que al començament del camp NI: hi ha un botó , clicant-lo accediu al conjunt de minifitxes del tipus :EXEMPLARS relacionades que anoten el préstec.

Si heu obtingut per qualsevol procediment una fitxa del tipus :EXEMPLARS i voleu consultar la informació documental corresponent (com ara el resum, etc.) cliqueu sobre el botó que apareix dins del camp NU i accedireu a la corresponent fitxa documental.

# *Anuaris i memòries*

Aquesta mateixa estratègia s'ha de seguir en el cas de conjunts de materials amb poc valor documental per les mediateques dels CRP, però amb edicions corresponents a anys successius: Anuaris estadístics, Memòries de Departaments, Accions de Govern de diferents anys.

Aquest materials es poden considerar com a volums d'una mateixa sèrie, i per tant n'hi ha prou amb **un sol enregistraments documental** per a cada conjunt i les minifitxes corresponents a exemplars o volums diversos, amb la indicació de l'any en el camp Títol.

#### *Alguns exemples concrets*

- A) Un sol document amb enregistraments de nivell inferior però no el global. Per exemple: *Meteors* i *La Catedral de Tortosa*. Es pot optar per procedir de dues maneres:
- Creeu una fitxa nova de tipus complert, sumant els continguts de les de nivell inferior. A continuació apliqueu les macros de relació nivell superior/inferior (icones  $\boxed{\mathbf{1}}$  i  $\boxed{2}$ ).
- Creeu fitxes d'exemplars (icona  $\Box$ ) i procediu de la següent manera:
- Esborreu una de les dues noves fitxes d'exemplars.
- Modifiqueu el NU, esborrant el botó, (previament activeu la visualitzaciñó SOURCE amb la tecla F9), i posant un de nou per exemple EXEMxxxx, sent xxxx el nombre de registre del document.
- Escriviu aquest NU dins del camp NS de les fitxes de nivell inferior.
- Apliqueu les macros de relació nivell superior/inferior (icones intervals) ).

B) Diversos exemplars idèntics de documents (objectes físics) amb fitxes documentals corresponents als seus nivells inferiors. És a dir quan es donin simultàniament els casos d'aquest apartat i de l'anterior. Per exemple si teniu dos cintes *ARFA0113-L'aigua.*

**Primer**: establiu la relació entre l'enregistrament global i els  $corresponds$  als nivells inferiors (icones  $\Box$ 

**Després** feu la creació de duplicats (icones i <sup>[13]</sup> sobre els enregistraments prestables,. És a dir el que són del tipus Sinera.

C) Diversos volums i cada un amb diferents part però no existeix l'enregistrament dels volums (únics pròpiament prestables), sinó les de nivell més general (de la sèrie) i els de les parts de cada volum. Per exemple: *Ull científic*.

Procediu de la següent manera:

- Feu la creació de duplicats (icones  $\Box$  i

- Modifiqueu el NU, esborrant el botó, (previament activeu la visualitzaciñó SOURCE amb la tecla F9), i posant un de nou per exemple EXEMxxxx, sent xxxx el nombre de registre de cada document.

- Escriviu aquest NU dins del camp NS de les fitxes de nivell inferior.

- Apliqueu les macros de relació nivell superior/inferior (icones

D) Maleta pedagògica que es decideix sigui prestada com una unitat indivisible. Apliqueu les macros de relació nivell superior/inferior (icones  $\Box$  i  $\Box$ ). La fitxa de la maleta serà prestable i les fitxes del seus components seran no prestables.

E) Maleta pedagògica que es decideix prestar cada un dels seus elements per separat.

- Apliqueu les macros de relació nivell superior/inferior (icones

- Aplique la macro  $\mathbf{m}$ .

La fitxa de la maleta serà no prestable i les fitxes del seus components seran prestables.

### *Etiquetes per facilitar associar materials que formen part del mateix conjunt, com ara maletes pedagògiques*

El CRP de Cornellà fa servi aquestes dues etiquetes per deixar clara la relació entre materials inclosos en un mateix paquet:

Aquest material està inclòs En una carpeta amb el mateix Número de registre i signatura.

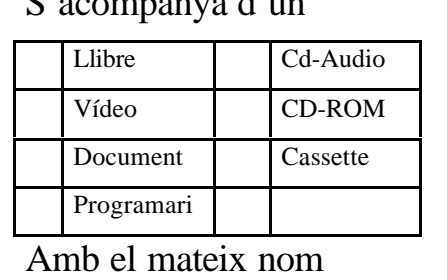

 $\Omega$ 'acompanya d'un d'un d'un d'un d'un d'un de la década de la década de la década de la década de la década de la década de la década de la década de la década de la década de la década de la década de la década de la d